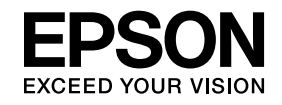

# **ELPIUO3 Interactive Unit**

# **Brugerhåndbog**

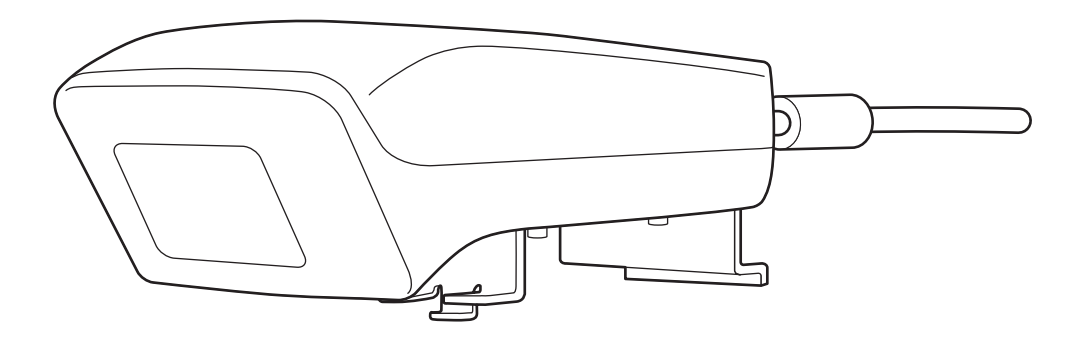

# <span id="page-1-0"></span>**Vigtige sikkerhedsforskrifter**

- Læs Quick Setup Guide, og følg instruktionerne <sup>i</sup> dette dokument for at montere Interactive Unit.
- Gem Quick Setup Guide til senere brug.

#### **Symbolforklaring**

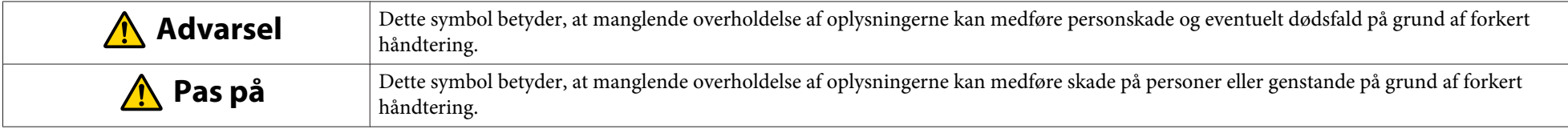

#### **Monteringsforskrifter**

#### **Advarsel**  $\sqrt{N}$

- Montering på projektoren bør foretages af kvalificerede teknikere, der udelukkende anvender godkendt monteringsudstyr.
- Følg instruktionerne <sup>i</sup> Quick Setup Guide ved montering af Interactive Unit. Ved mangelfuld eller ukorrekt montering kan produktet falde ned og medføre skade på personer eller genstande.
- Hvis der anvendes klæbemidler for at forhindre, at skruerne bliver løse, eller hvis der anvendes smøremidler eller olie på vægpladen, kan kabinettet revne og produktet eller projektoren falde ned, hvilket kan medføre skade på personer eller genstande.
- Kontrollér regelmæssigt, at skruerne ikke er løse. Hvis skruerne er løse, skal de strammes. Ellers kan produktet eller vægpladen falde ned, hvilket kan medføre skade på personer eller genstande.
- Håndter USB-kablet forsigtigt for at undgå brand eller elektrisk stød. Følg disse forskrifter, når du håndterer kablet:
- Håndter ikke kablet med våde hænder.
- Anvend ikke et kabel, der er beskadiget eller modificeret.
- Undlad at trække for hårdt <sup>i</sup> kablet, når det sluttes til en computer eller andet udstyr.
- Udsæt ikke produktet for stor kraft, når du justerer projektoren. Ellers kan det medføre personskade.

#### **Pas på**  $\sqrt{N}$

Monter ikke produktet et sted med høj luftfugtighed, <sup>i</sup> mege<sup>t</sup> støvede rum, i nærheden af komfurer eller radiatorer eller et sted, hvor det udsættes for røg eller damp. Dette kan medføre brand eller elektrisk stød.

#### **Brugsforskrifter**

#### $\bigwedge$  **Advarsel**

- Hvis der kommer vand ind <sup>i</sup> produktets kabinet, eller hvis kabinettet svækkes eller går <sup>i</sup> stykker, kan det medføre elektrisk stød.
- Åbn aldrig produktets dæksler, medmindre det specifikt er beskrevet <sup>i</sup> denne Brugerhåndbog. Forsøg aldrig at skille produktet ad eller modificere det (gælder ogs<sup>å</sup> forbrugsstoffer). Alle reparationer skal foretages af en kvalificeret servicetekniker. Den elektriske spænding <sup>i</sup> produktet kan medføre alvorlige skader.
- Træk USB-kablet ud, og send produktet til reparation hos en kvalificeret servicetekniker <sup>i</sup> følgende situationer:
- Der kommer røg, underlige lugte eller underlige lyde fra produktet.
- Der kommer væske eller fremmedlegemer ind <sup>i</sup> produktet.
- Produktet tabes på gulvet, eller kabinettet er beskadiget.

Hvis du fortsætter med at bruge produktet <sup>i</sup> disse situationer, kan det medføre brand eller elektrisk stød.

# **Pas på**

• Rengør produktet med en tør klud (eller en fugtig, hårdt opvredet klud ved vanskelige pletter). Brug ikke flydende rengøringsmidler, rengøringsspray eller opløsningsmidler som alkohol, fortyndingsmiddel eller benzin.

• Læg ikke genstande, der vejer mere end to stk. Easy Interactive Pen, <sup>i</sup> pennebakken.

#### **Batteriforskrifter**

#### $\bigwedge$  **Advarsel**

- Hvis der siver væske ud af batteriet, og du får den <sup>i</sup> øjnene, må du ikke gnide øjnene. Skyl dem øjeblikkeligt med rent vand, og søg læge.
- Hvis du får batterivæske <sup>i</sup> munden, skal du øjeblikkeligt skylle munden med rigeligt vand og søge læge.
- Hvis du får batterivæske på huden eller på tøjet, skal den straks skylles af med rigeligt vand. Batterivæske kan skade huden.
- Efterlad ikke batterierne eller Easy Interactive Pen <sup>i</sup> en bil med lukkede vinduer, og undgå at udsætte dem for direkte sollys eller høj varme. Der kan opstå varmedeformation eller tekniske fejl, hvilket kan medføre brand.
- Opbevar batterierne utilgængeligt for børn. Batterier kan udgøre en kvælningsrisiko, og det er særdeles farligt at sluge dem.
- Indsæt batterierne med polerne (+ og -) den rigtige vej for at undgå lækage, overophedning eller eksplosion.
- Bland ikke gamle og nye batterier eller forskellige typer af batterier. Det kan medføre lækage, overophedning eller eksplosion.
- Udskift batterierne, så snart de løber tør. Hvis et fladt batteri efterlades <sup>i</sup> pennen <sup>i</sup> længere tid, kan batteriet udsende gas, som kan medføre lækage, overophedning, eksplosion eller beskadigelse af enheden.
- Tag batterierne ud af pennen, hvis du ikke skal bruge den <sup>i</sup> længere tid.

#### **Infrarøde sikkerhedsforanstaltninger**

#### **Pas på**  $\sqrt{N}$

Eftersom produktet anvender infrarød kommunikation, kan det forstyrre den infrarøde kommunikation fra andre produkter. Hvis det sker, skal du fjerne produktet fra området, hvor forstyrrelsen er registreret.

# **Indholdsfortegnelse**

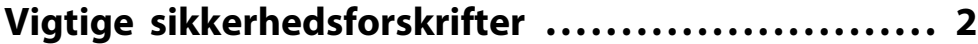

# **[Indledning](#page-6-0)**

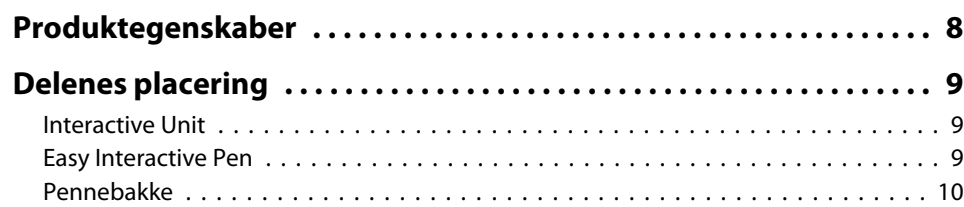

# **[Kom godt i gang](#page-10-0)**

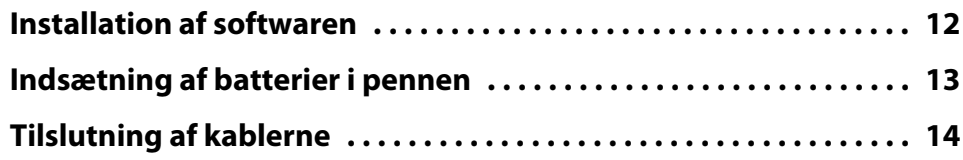

# **[Brug af Easy Interactive Pen](#page-14-0)**

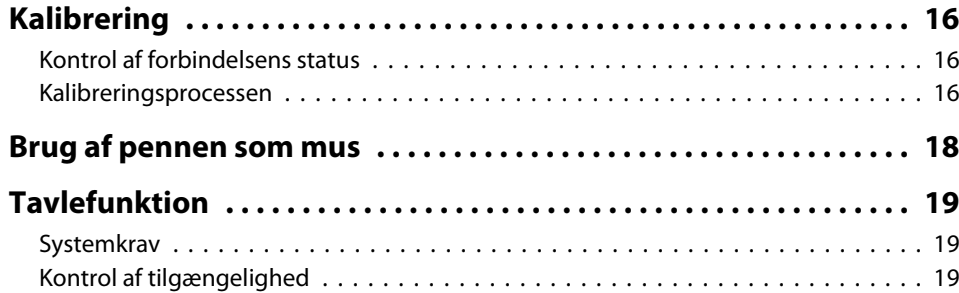

# **[Problemløsning](#page-19-0)**

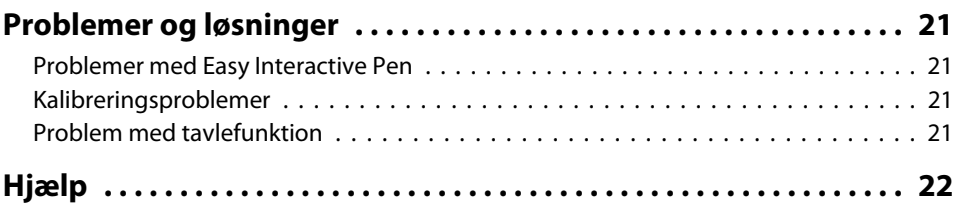

#### **[Noter](#page-22-0)**

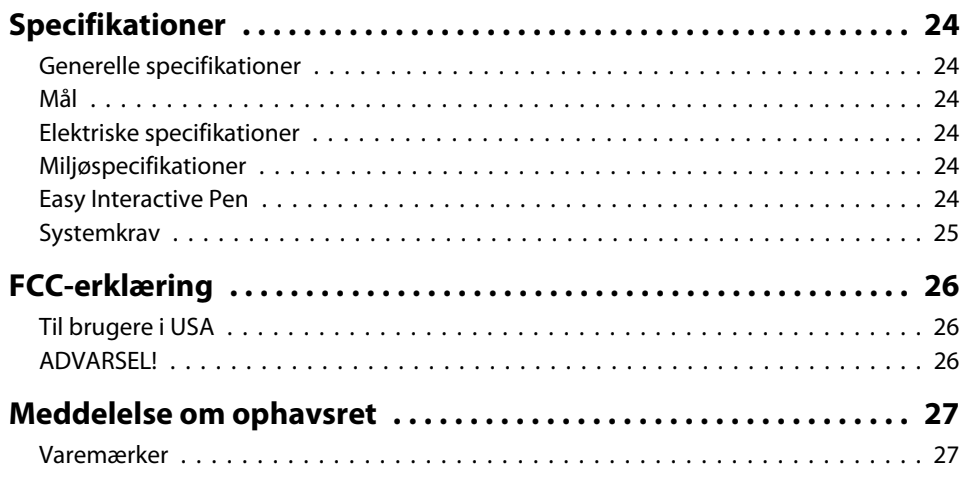

# <span id="page-6-0"></span>**Indledning**

Interactive Unit er en vægmonteret modtager, der sammen med en projektor kan forvandle stort set alle overflader til et interaktivt whiteboard. Den kan anvendes med projektoren og whiteboards. Interactive Unit leveres med al den hardware og software, som du skal bruge til at oprette interaktive præsentationer ved hjælp af en computer og en projektor.

# <span id="page-7-0"></span>**Produktegenskaber**

Ved hjælp af Interactive Unit kan du anvende din eksisterende projektor som en elektronisk tavle. Når den anvendes sammen med projektoren, bliver følgende funktioner tilgængelige.

• Elektronisk tavlefunktion

Når der projiceres en computerskærm fra projektoren, kan du anvende Easy Interactive Pen som mus. Ved at give mødeværten mulighed for at foretage computerhandlinger på det projicerede billede, kan undervisningstimer eller præsentationer forløbe problemfrit.

• Tegnefunktion

Hvis du har installeret Easy Interactive Tools (ekstraudstyr), kan du anvende Easy Interactive Pen til at skrive eller tegne på det projicerede billede. Du kan også gemme det, du har skrevet, på computeren.

aDu kan hente Easy Interactive Tools fra Epsons websted <sup>p</sup><sup>å</sup> [http://](http://www.epson.com) [www.epson.com](http://www.epson.com).

# <span id="page-8-0"></span>**Delenes placering <sup>9</sup>**

### **Interactive Unit**

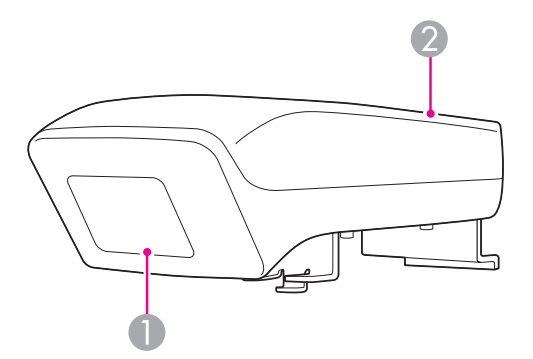

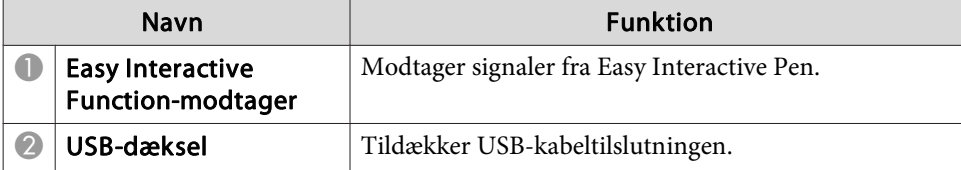

**Easy Interactive Pen**

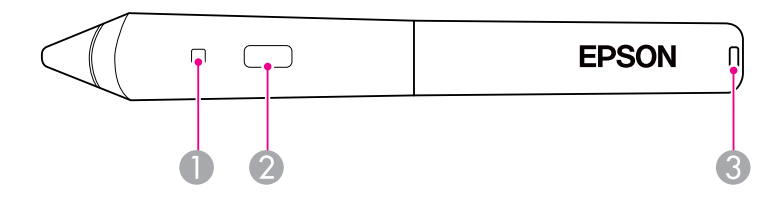

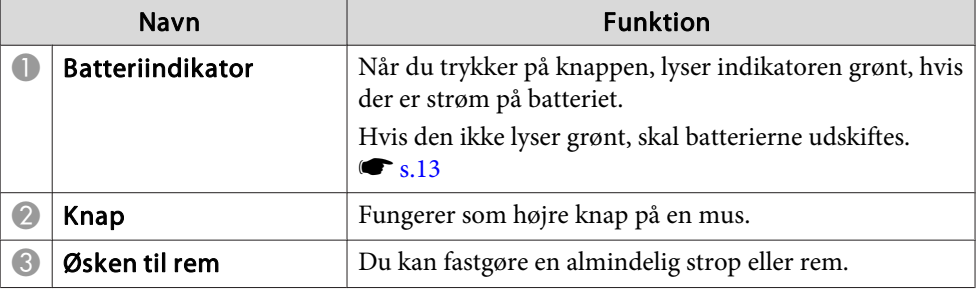

### <span id="page-9-0"></span>**Pennebakke**

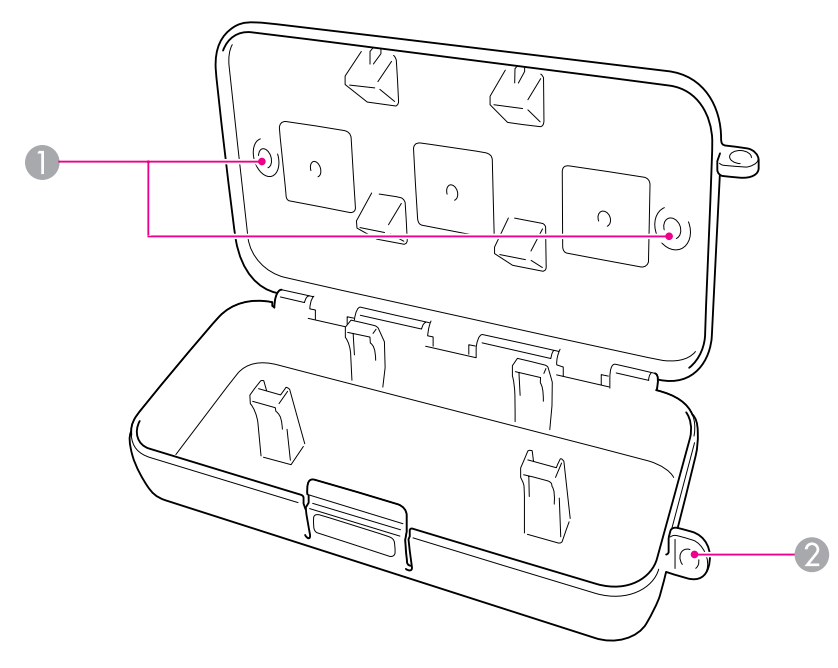

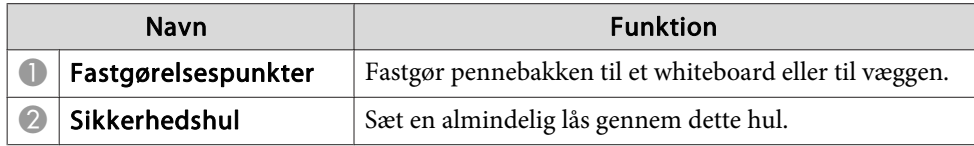

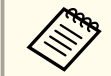

Det anbefales, at pennebakken fastgøres med to almindelige M5-bolte.

# <span id="page-10-0"></span>**Kom godt i gang**

Før du kan anvende dette produkt, skal du installere softwaren og forberede de nødvendige enheder.

<span id="page-11-0"></span>Installér den nødvendige software for at bruge dette produkt på computeren.

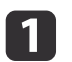

Sæt cd'en "Epson Projector Software for Easy Interactive Function" <sup>i</sup> computeren.

#### **Windows**

Hvis skærmen Automatisk afspilning vises, skal du klikke på **Kør EIDriverVxxx\_Setup.exe**. Hvis skærmbilledet Brugerkontokontrol vises, skal du klikke på **Fortsæt** eller **Ja**.

**Mac OS X** Dobbeltklik på **EIDriverVxxx\_Setup**<sup>i</sup> Epson-vinduet.

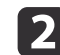

Vælg det ønskede sprog.

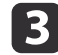

[4]

**15** 

f

Følg instruktionerne på skærmen for at installere softwaren.

 Når et af følgende skærmbilleder vises, skal du vælge **Registrér til opstart** (Windows) eller **Automatisk opstart for alle bruger-login** (Mac OS X) og **Launch Easy Interactive Driver**.

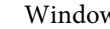

Windows Mac OS X

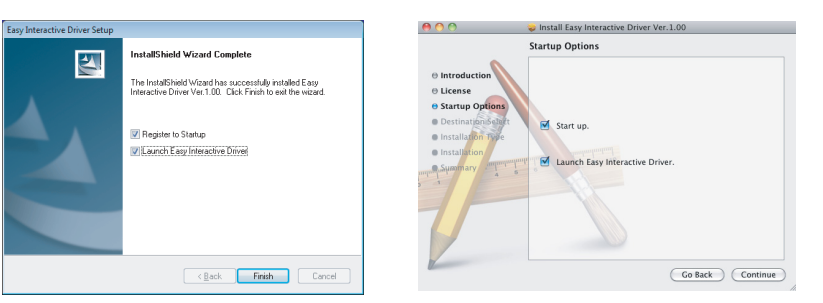

Klik på **Udfør** (Windows) eller **Fortsæt** (Mac OS X).

Følg instruktionerne på skærmen for at fuldføre installationen af softwaren, og start Easy Interactive Driver.

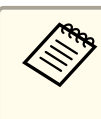

aDu kan anvende den interaktive whiteboard-funktion ved at installere Easy Interactive Tools (ekstraudstyr). Du kan hente Easy Interactive Tools fra Epsons websted på [http://](http://www.epson.com) [www.epson.com](http://www.epson.com).

# <span id="page-12-0"></span>**Indsætning af batterier i pennen <sup>13</sup>**

Før du kan bruge pennen, skal du indsætte batterier.

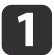

Tryk fligen på batteridækslet ind, og løft dækslet af.

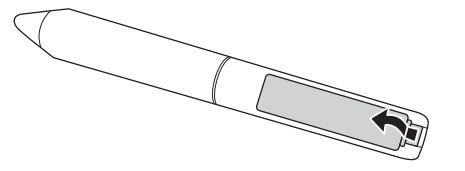

2

Indsæt to batterier, og sørg for, at <sup>+</sup> og - vender som vist på tegningen.

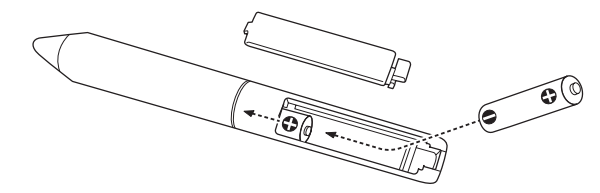

 $\boxed{3}$ 

Sæt batteridækslet på plads, og tryk det ned, indtil der lyder et klik.

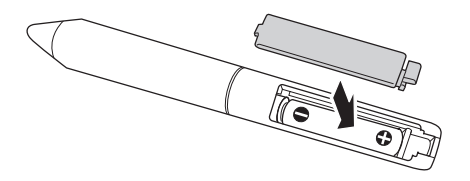

a• Tryk <sup>p</sup><sup>å</sup> knappen <sup>p</sup><sup>å</sup> pennen for at kontrollere batteriernes status. Hvis batteriindikatoren er grøn, er der strøm nok <sup>p</sup><sup>å</sup> batterierne.  $\bullet$  [s.9](#page-8-0)

• Når du udskifter batterierne, skal du bruge to alkaliske AAAbatterier.

# <span id="page-13-0"></span>**Tilslutning af kablerne <sup>14</sup>**

Tilslut Interactive Unit, computeren og projektoren.

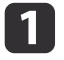

Kontrollér, at der er tændt for projektoren og computeren.

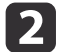

Slut projektorens VGA-computerkabel til computerens skærmudgang.

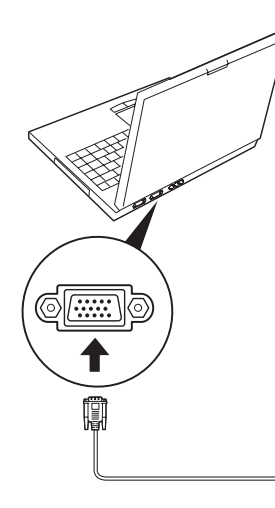

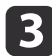

Slut USB-kablet til Interactive Unit til computerens  $\leftarrow\rightarrow$  USB-port.

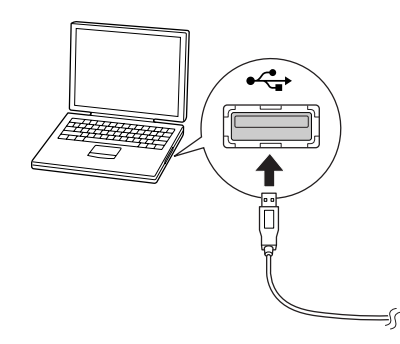

# <span id="page-14-0"></span>**Brug af Easy Interactive Pen**

Easy Interactive Pen, som følger med Interactive Unit, kan forvandle stort set alle vægge og tavler til et interaktivt whiteboard. <sup>I</sup> dette kapitel beskrives det, hvordan du kalibrerer systemet og bruger pennene.

# <span id="page-15-0"></span>**Kalibrering <sup>16</sup>**

Ved kalibrering indstilles forbindelsen mellem computeren og Easy Interactive Pen. Denne enkle proces sikrer, at computeren præcist kan registrere pennens position på projiceringsoverfladen.

Du skal udføre kalibrering, før du bruger pennen første gang, samt hvis du ændrer computerens opløsning eller tilslutter en anden computer. Du kan bruge begge penne til kalibreringen.

## **Kontrol af forbindelsens status**

Før du kan udføre kalibrering, skal du kontrollere, at Easy Interactive Driver er aktiveret på computeren. Sørg for, at penikonet vises i systembakken på proceslinjen (Windows) eller <sup>i</sup> docken (Mac OS X). Der går muligvis et øjeblik, fra du tænder computeren og projektoren, til ikonet vises.

• Hvis penikonet  $\leq$  vises

Easy Interactive Driver er aktiveret. Du kan nu foretage kalibrering.

 $\bullet$  Hvis en rød  $\times$  vises på penikonet

Computeren og Interactive Unit er ikke korrekt forbundet. Prøv at afbryde USB-kablet ud og sætte det <sup>i</sup> igen.

• Hvis penikonet ikke vises Foretag følgende.

#### **Windows**

Vælg  $\Theta$  eller Start > Alle programmer eller Programmer > Epson Projector <sup>&</sup>gt; Easy Interactive Driver.

#### **Mac OS X**

Åbn mappen Programmer, og vælg ikonet Easy Interactive Driver. Se  $\bullet$  [s.21](#page-20-0), hvis du har brug for mere hjælp.

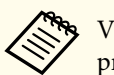

aVælg **Afslut** fra penikonet <sup>p</sup><sup>å</sup> proceslinjen for at fjerne det fra proceslinjen.

### **Kalibreringsprocessen**

Der findes to typer kalibrering:

- Normal, som er den hurtigste metode og er velegnet til de fleste situationer (25 kalibreringspunkter)
- Avanceret, som anbefales, hvis du skal projicere mege<sup>t</sup> detaljerede billeder og har behov for en højere nøjagtighed (49 kalibreringspunkter) Du skal muligvis udføre kalibrering igen, hvis du ændrer projektorens formatforhold, eller hvis du ændrer følgende indstillinger: Autoindstilling, Opløsning, Tracking, Synk., Placering, Billedformat, Keystone eller Zoom.

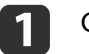

Gør et af følgende for at starte kalibreringen.

#### **Windows**

Klik på penneikonet i systembakken i proceslinjen (nederste højre hjørne af skærmen), og vælg **Kalibrer (normal)** eller **Kalibrer (avanceret)**.

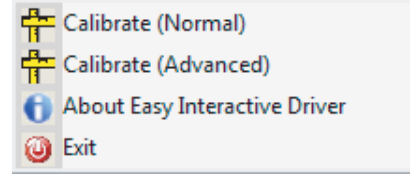

**Mac OS X**

### **Kalibrering <sup>17</sup>**

Klik på penneikonet i docken, vælg **Kalibrer** i menulinjen, og vælg derefter **Kalibrer (normal)** eller **Kalibrer (avanceret)**.

l 2

 Klik på **OK**, når du har læst meddelelsen om kalibrering. Der vises en blinkende cirkel <sup>i</sup> det øverste venstre hjørne af det projicerede billede.

 $\blacksquare$ 

Sæt spidsen af pennen <sup>i</sup> midten af cirklen.

Cirklen holder op med at blinke. Der vises en ny cirkel til højre for den første.

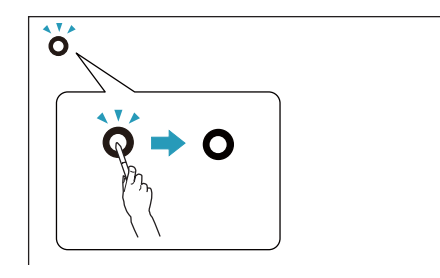

d

 Sæt pennen <sup>i</sup> midten af cirklen igen, og fortsæt til den næste cirkel. Når du når til slutningen af rækken, vises den næste cirkel yderst til venstre i en ny række nedenfor.

a• Du opnår den mest nøjagtige kalibrering ved at holde pennen i en vinkel i forhold til projiceringsoverfladen og sætte spidsen af den i midten af cirklen.

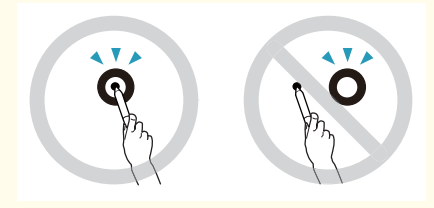

- Sørg for, at du ikke blokerer signalet mellem pennen og den interaktive modtager.
- Tryk ikke på knappen på pennen, mens du udfører kalibrering.
- Hvis du kommer til at lave en fejl, eller hvis du vil afbryde kalibreringen, skal du trykke på [Esc] på computerens tastatur. Start derefter forfra med kalibreringsprocessen som beskrevet ovenfor.
- 15

Fortsæt, indtil alle cirklerne holder op med at blinke.

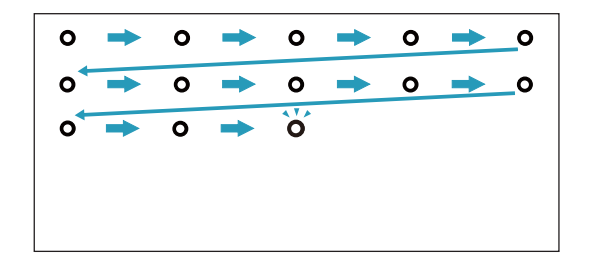

# <span id="page-17-0"></span>**Brug af pennen som mus <sup>18</sup>**

Med Easy Interactive Driver kan du bruge pennen som mus. Hvis du har installeret software til interaktive whiteboards, kan du også skrive eller tegne på det projicerede billede med pennene.

Du kan anvende den interaktive whiteboard-funktion ved at installere Easy Interactive Tools (ekstraudstyr). Du kan hente Easy Interactive Tools fra Epsons websted på <http://www.epson.com>.

Sådan bruger du pennen som mus:

- Du opnår den bedste ydeevne ved at holde pennen <sup>i</sup> en vinkel (som en almindelig kuglepen) <sup>i</sup> forhold til whiteboardet og ikke vinkelret på det.
- Venstreklik ved at trykke pennen mod whiteboardet.
- Dobbeltklik ved at trykke pennen mod whiteboardet to gange.
- Højreklik ved at trykke pennen mod whiteboardet, mens du holder knappen inde.
- Træk og slip elementer ved at trykke pennen mod whiteboardet og trække den hen ad det.

# <span id="page-18-0"></span>**Tavlefunktion**

Hvis du har installeret Easy Interactive Driver, er tavlefunktionen <sup>i</sup> Windows Vista eller Windows 7 aktiveret. Hvis Office 2003/2007/2010 er installeret på computeren, kan du bruge håndskriftsfunktionen i Office ved at anvende Easy Interactive Pen som mus.

## **Systemkrav**

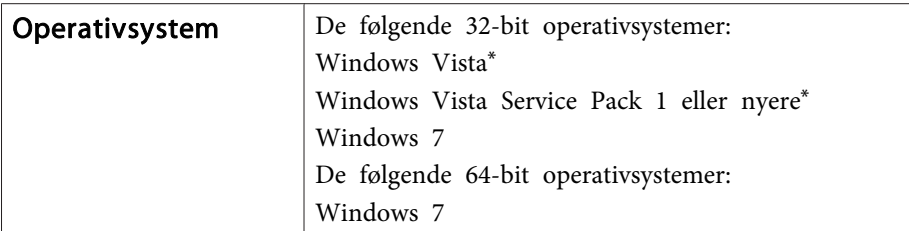

\* Undtagen med Starter Edition.

# **Kontrol af tilgængelighed**

Kontrollér, at tavlefunktionen er aktiveret, hvis Easy Interactive Driver er installeret.

#### **Windows 7**

Klik på **Kontrolpanel** - **System og sikkerhed** og derefter på **System**.

Hvis **Du kan bruge penneinput og berøringsinput** vises i **Pen og berøring**, er tavlefunktionen tilgængelig.

**Windows Vista**

Klik på **Kontrolpanel** og derefter på **System**.

Hvis **Tilgængelig** vises i **Tablet PC-funktion**, er tavlefunktionen tilgængelig.

# <span id="page-19-0"></span>**Problemløsning**

Hvis du har problemer med produktet, kan du muligvis finde en løsning <sup>i</sup> det følgende afsnit om fejlfinding.

# <span id="page-20-0"></span>**Problemer og løsninger <sup>21</sup>**

## **Problemer med Easy Interactive Pen**

- Kontrollér, at USB-kablet er korrekt forbundet til Interactive Unit og computeren.
- Prøv at afbryde USB-kablet ud og sætte det <sup>i</sup> igen.
- Hvis penikonet sikke vises i proceslinjen (Windows) eller i docken (Mac OS X), skal du gøre et af følgende:

#### **Windows**

Vælg  $\bigoplus$  eller Start > Alle programmer eller Programmer > EPSON Projector <sup>&</sup>gt; Easy Interactive Driver.

#### **Mac OS X**

Åbn mappen Programmer, og vælg ikonet Easy Interactive Driver.

- Hvis der vises et rødt  $\times$  på penikonet, er computeren og Interactive Unit ikke tilsluttet korrekt. Prøv at afbryde USB-kablet ud og sætte det <sup>i</sup> igen.
- Kontrollér, at der er strøm nok på batterierne <sup>i</sup> pennen. Hvis indikatoren på pennen ikke lyser grønt, når du trykker på knappen, skal du udskifte batterierne.
- Stil dig ikke mellem Interactive Unit og det projicerede billede. Hvis der er forhindringer mellem Interactive Unit og pennen, virker den ikke korrekt.
- Dæmp belysningen <sup>i</sup> rummet, og sluk eventuelle lysstoflamper. Sørg for, at der ikke kommer direkte sollys eller andet stærkt lys ind på projiceringsoverfladen og modtageren.
- For at bruge den korrekt skal du holde pennen <sup>i</sup> en vinkel <sup>i</sup> forhold til projiceringsoverfladen.
- Hvis pennens position ikke registreres korrekt, skal du muligvis udføre kalibrering igen.  $\bullet$  [s.16](#page-15-0)

### **Kalibreringsproblemer**

• Hvis de blinkende cirkler ikke vises, når du forsøger at kalibrere, skal du kontrollere, at Interactive Unit og computeren er korrekt forbundet med USB-kablet. s [s.14](#page-13-0)

Prøv at genstarte Easy Interactive Driver.  $\bullet$  [s.16](#page-15-0)

• Hvis cirklerne ikke holder op med at blinke, eller hvis de holder op med at blinke og automatisk bliver mørke, skal du gøre rumme mørkere eller slukke for skarpt lys nær projiceringsoverfladen.

### **Problem med tavlefunktion**

Når Easy Interactive Driver installeres, bliver Easy Interactive Virtual Tablet Driver, der giver dig mulighed for at bruge tavlefunktionen, automatisk installeret. Hvis der allerede er installeret andre tavleenhedsdrivere, og tavlefunktionen ikke fungerer normalt, skal du afinstallere Easy Interactive Virtual Tablet Driver.

Hvis du vil lade Easy Interactive Driver være installeret og kun afinstallere Easy Interactive Virtual Tablet Driver, skal du gå til **Start** - **Kontrolpanel** - **Programmer** - **Fjern et program** og fjerne Easy Interactive Virtual Tablet Driver.

<span id="page-21-0"></span>Hvis der opstår problemer, eller hvis du har mistanke om, at Interactive Unit er <sup>i</sup> stykker, skal du holde op med at bruge den og søge råd hos din lokale forhandler. Du kan også gå ind på <http://www.epson.com> og finde et support- eller servicecenter <sup>i</sup> dit lokalområde.

Det er en god ide jævnligt at gå ind på webstedet for at se, om der er opdateringer til Easy Interactive Driver-softwaren.

# <span id="page-22-0"></span>**Noter**

# <span id="page-23-0"></span>**Generelle specifikationer**

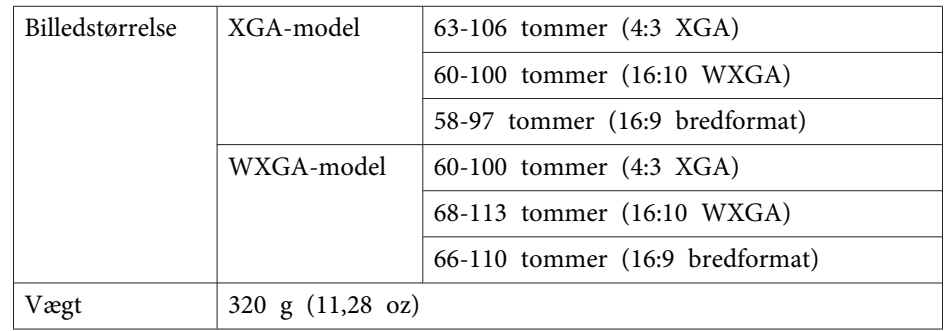

### **Mål**

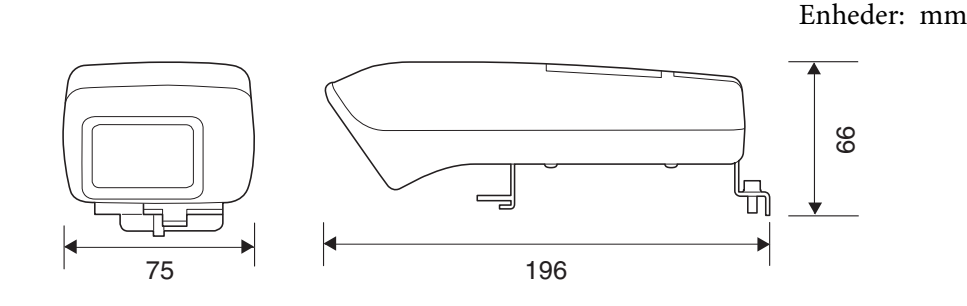

# **Elektriske specifikationer**

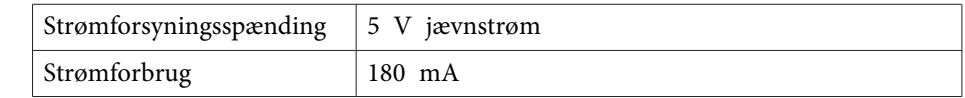

# **Miljøspecifikationer**

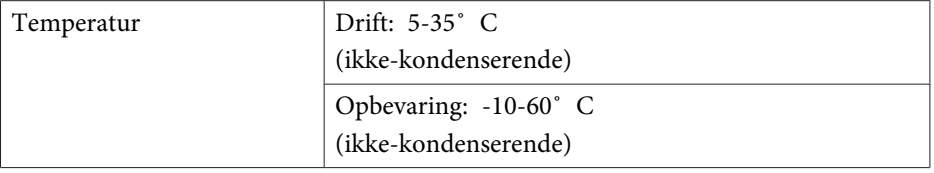

# **Easy Interactive Pen**

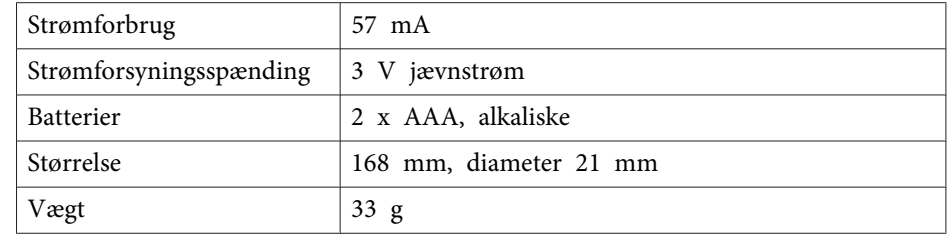

# <span id="page-24-0"></span>**Systemkrav**

#### **I Windows**

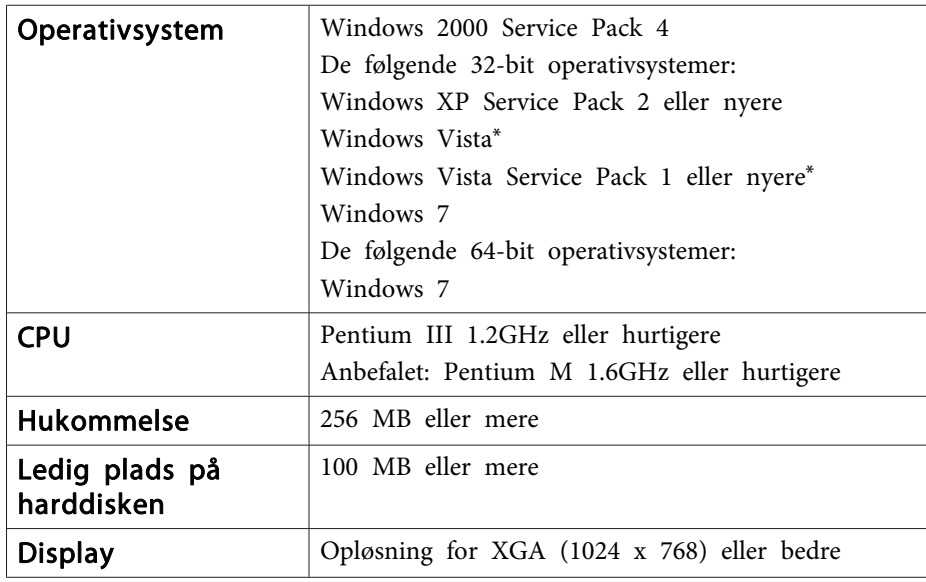

\* Undtagen med Starter Edition.

**I Mac OS X**

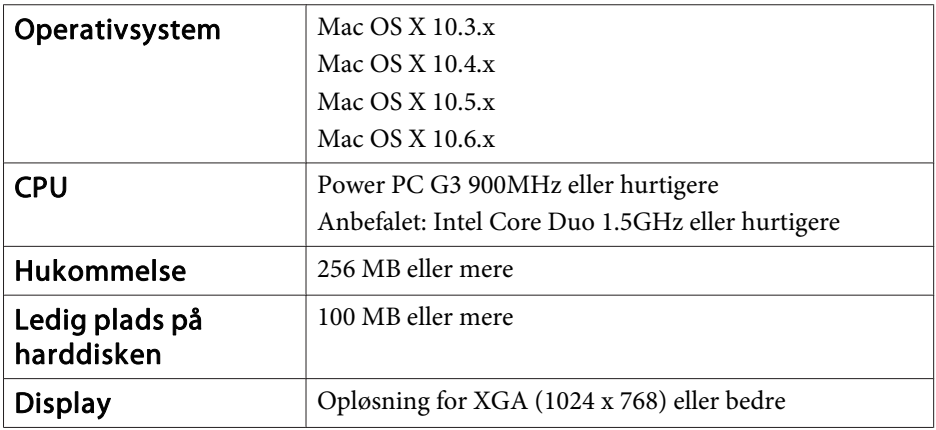

# <span id="page-25-0"></span>**Til brugere i USA**

Dette udstyr er blevet testet og overholder grænseværdierne for en digital enhed i klasse B i henhold til FCC-reglernes artikel 15. Disse grænseværdier er udarbejdet med henblik på at yde rimelig beskyttelse mod skadelig interferens <sup>i</sup> boliginstallationer. Dette udstyr genererer, anvender og kan afgive radiofrekvent energi, hvilket kan forårsage skadelig interferens <sup>i</sup> radio- og tv-modtagelsen, hvis det ikke installeres og anvendes som beskrevet i brugerhåndbogen. Dette udgør dog ingen garanti for, at der ikke kan opstå interferens <sup>i</sup> en bestemt installation. Hvis udstyret forårsager skadelig interferens i radio- og tv-modtagelsen, hvilket kan konstateres ved at tænde og slukke udstyret, bør brugeren forsøge at afhjælpe interferensen ved hjælp af et eller flere af følgende tiltag:

- Drej eller flyt modtagerantennen.
- Øg afstanden mellem udstyret og modtageren.
- Slut udstyret til en kontakt <sup>i</sup> et andet kredsløb end det, som modtageren er tilsluttet.
- Spørg forhandleren eller en erfaren radio-/tv-tekniker til råds.

## **ADVARSEL!**

Hvis der sluttes et ikke-afskærmet interfacekabel til dette udstyr, bortfalder FCC-certificeringen på enheden, og der kan opstå interferensniveauer, som ligger over FCC's grænseværdier for udstyret. Det er brugerens ansvar at anskaffe og anvende et afskærmet interfacekabel til enheden. Hvis udstyret har mere end et interfacestik, må kablerne ikke tilsluttes interfaces, der ikke er i brug. Ændringer og modificeringer, der ikke udtrykkeligt er godkendt af producenten, kan ugyldiggøre brugerens ret til at betjene udstyret.

# <span id="page-26-0"></span>**Meddelelse om ophavsret <sup>27</sup>**

Alle rettigheder forbeholdes. Ingen del af denne publikation må gengives, gemmes på søgemaskiner eller overføres på nogen måde eller i nogen form – det være sig elektronisk, mekanisk, ved fotokopiering, optagelse eller på anden vis – uden forudgående, skriftlig tilladelse fra Seiko Epson Corporation. Der påtages intet patentansvar, hvad angår brugen af de heri indeholdte oplysninger. Ligeledes påtages der intet ansvar, hvad angår skader, der måtte opstå ved brugen af de heri indeholdte oplysninger.

Hverken Seiko Epson Corporation eller deres datterselskaber er ansvarlige over for køber af dette produkt eller tredjepart for skader, tab, omkostninger eller udgifter, som køber eller tredjepart har pådraget sig som følge af: uheld, fejlagtig brug eller misbrug af dette produkt eller uautoriserede modifikationer, reparationer eller ændringer af produktet eller (undtagen i USA) manglende overholdelse Seiko Epson Corporations betjenings- og vedligeholdelsesanvisninger.

SEIKO EPSON CORPORATION påtager sig intet ansvar for skader eller problemer, der måtte opstå som følge af brug af ekstraudstyr eller forbrugsmaterialer ud over dem, der er betegnet som originale Epson-produkter eller Epson-produkter godkendt af Seiko Epson Corporation.

Indholdet i denne brugerhåndbog kan ændres eller opdateres uden varsel.

Illustrationer i denne håndbog og den faktiske projektor kan afvige.

### **Varemærker**

Macintosh, Mac og Mac OS er registrerede varemærker tilhørende Apple Inc.

Microsoft, Windows, Windows Vista, Windows <sup>7</sup> og Windows-logoet er varemærker eller registrerede varemærker tilhørende Microsoft Corporation <sup>i</sup> USA og/eller andre lande.

Epson fraskriver sig alle rettigheder til disse mærker.

© SEIKO EPSON CORPORATION 2011. All rights reserved.